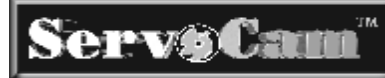

#### **ServoCam™ Start-up Check List**

- **1. Insert a Cam Diskette.**
- **2. Turn the controller switch On** (clockwise).
- **3. Wait for the controller to initialize and the Main Menu to appear, as shown below.** This takes up to 40 seconds.

*Part Cycle Name*  >Run Part Cycle EDIT Tool AutoAdjs LOAD Part Cycle

- **4. Select** *RUN Part Cycle*, then press **ENTER** .
- **5. Locate the turret slide.** Press the **AUTO** key until the yellow light on the front of the controller goes off.
- **6. Locate the camshaft.** Jog or hand-crank the camshaft until the display changes.
- **7. Put the controller on-cam.** Press the **AUTO** key until the green light illuminates.
- **8. Cock the camshaft override device. (2G only)**
- **9. The screw machine is now ready for normal operation.**

# **Selecting Controller Menu Options and Using the Keypad**

The ServoCam™ controller displays up to four text lines.

A caret (>) beside a menu item indicates the item is highlighted. Use the  $\boxed{\uparrow}$  and  $\boxed{\downarrow}$  keys to scroll through all menu items.

Press **ENTER** to select the highlighted menu item.

Press **ESC** to exit the current display and return to previous display.

Use the keys  $\boxed{0}$  through  $\boxed{9}$  to jump to the beginning, middle or end of

a long menu. Use  $\Box$  and BKSP to page down/up in a long menu.

Use the keys  $\boxed{0}$  through  $\boxed{9}$ ,  $\boxed{.}$ , and  $\boxed{-}$  to enter numeric values. The **BKSP** key is used to erase errors when entering numeric values.

The  $\leq$  and  $\geq$  keys are used to manually "jog" the turret slide.

The **AUTO** key is used for two purposes: to locate the turret slide (see *Locating the Turret Slide*) and to put the controller on-cam (see *Putting the Controller On-Cam*).

# **Operator Alert Light**

An amber light is mounted on top of the controller to alert the operator.

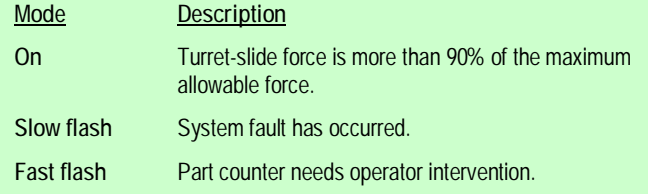

#### **Inserting the Cam Diskette**

- **1.** Open the ServoCam™ controller by turning the access handle (in front) counterclockwise.
- **2.** Insert your Cam Diskette in the disk drive. Make sure the diskette label is facing up.
- **3.** Close the controller. Turn the handle clockwise to lock it.

### **Locating the Turret Slide**

- **1.** If the yellow light is on or if the controller display shows LOCATE TURRET SLIDE, the turret slide is un-located.
- **2.** Press and hold the **AUTO** key until the controller indicates that it has located the turret slide. The yellow light on the front of the controller turns off when the controller completes this operation.

#### **Locating the Camshaft**

- **1.** If the controller display shows LOCATE CAMSHAFT, then the camshaft is un-located.
- **2.** Jog or hand-crank the camshaft until the display changes. This occurs when the camshaft passes through the 10 hdths position.

#### **Putting the Controller On-Cam**

Before running a part cycle, the controller must be *on-cam.* When the green light is illuminated, the controller is *on-cam*, and operates in the same manner as a conventional cam.

To put the controller on-cam, press the **AUTO** button until the green light illuminates.

*Note that the turret slide begins to move when the AUTO button is pressed. Make sure it is free of obstruction as it moves into place.* 

# **Cocking the Camshaft Override (2G only)**

To cock the camshaft override device, and thus allow the clutch to be engaged, move the clutch lever to the far right (past the detent position).

#### **Running a Part Cycle**

- **1.** From the Main Menu, use the  $\boxed{\uparrow}$  or  $\boxed{\downarrow}$  keys to select *RUN Part Cycle*, then press ENTER
- **2.** Put the controller on-cam by pressing the **Auto** button. See *Putting the Controller On-Cam* for information.
- **3.** (2G only) Cock the camshaft override mechanism. See *Cocking the Camshaft Override* for more information.
- **4.** The screw machine is now ready for normal operation.

#### **ServoCam® Model # SC1000 Quick Reference Guide Page 2**

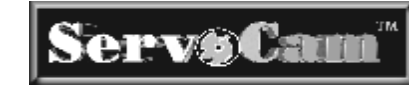

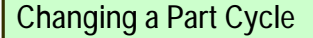

*It is not necessary to turn off the controller when changing part cycles.* 

- **1.** Insert the new Cam Diskette.
- **2.** Press **ESC** to view the controller Main Menu.
- **3.** Use the  $\boxed{\uparrow}$  or  $\boxed{\downarrow}$  keys to select *LOAD Part Cycle*, then press ENTER

```
Part Cycle Name 
  Run Part Cycle 
  EDIT Tool AutoAdjs 
>LOAD Part Cycle
```
- **4.** The display indicates that the part cycle is being loaded.
- **5.** Now Run the part cycle. See *Running a Part Cycle*.

# **Single Cycle Mode**

In *single cycle mode*, the ServoCam® system will stop automatic operation after each complete part cycle (see "*Setting the Part-done Detector*"). When in *single cycle mode*, the symbol "1x" is shown at the bottom, right-hand corner of the *Summary Run Screen*.

**Setting the single cycle mode**

- **1.** At the Main Menu, select *Part Counter Menu* and press **ENTER**
- **2.** Select *Single-cycle* and press ENTER
- **3.** Select ON or OFF and press **FENTER**, or press **FESC** to cancel.

# **Displaying the Summary Run Screen (without AutoTripper™ Option)**

After selecting *RUN Part Cycle* from the Main Menu, the *Summary Run Screen* will appear on the display:

CS 32.4 LOT 10000 200:59:59 **Line 1:** CS 32.4 *where:* CS 32.4 Camshaft position (hundredths) **Line 2:** empty (used with AutoTripper™ option) **Line 3:** LOT 10000 200:59:59 See *"Part Counter Basics*" for description. **Line 4:** empty (used with AutoTripper™ option)

# **Using the Tool Auto-Adjust Feature**

**1.** From the Main Menu, use the  $\boxed{1}$  and  $\boxed{V}$  keys to select *EDIT Tool AutoAdjs*, then press ENTER

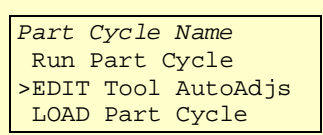

**2.** A display shows the sequence of tools in the part cycle.

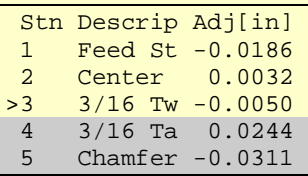

- **3.** Use the  $\boxed{\uparrow}$  and  $\boxed{\downarrow}$  keys to select the tool station you want to adjust, then press **ENTER**
- **4.** The edit display for that tool appears:

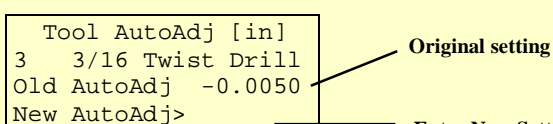

**Enter New Setting** 

- **5.** Enter the adjustment, or press **ESC** to cancel.
	- Ø To *replace* the original setting, type in the new value, then  $pres$   $$
	- **Ø** To *increase* the original setting, press the <sup>1</sup> key, type in the amount to increase, then press  $\sqrt{\epsilon_{\text{NTER}}}$
	- $\emptyset$  To *decrease* the original setting, press the  $\mathbb{F}$  key, type in the amount to decrease, then press  $\sqrt{\frac{ENTER}{P}}$
	- **Note:** A *positive* value is like tapping the tool longer. A *negative* value is like tapping the tool shorter.
- **6.** Repeat steps 3 5 for each tool that needs adjustment.
- **7.** Press **ESC** . The controller main menu appears.
- **8.** Now Run the part cycle. See *Running a Part Cycle*.

# **Controller Front Panel Lights**

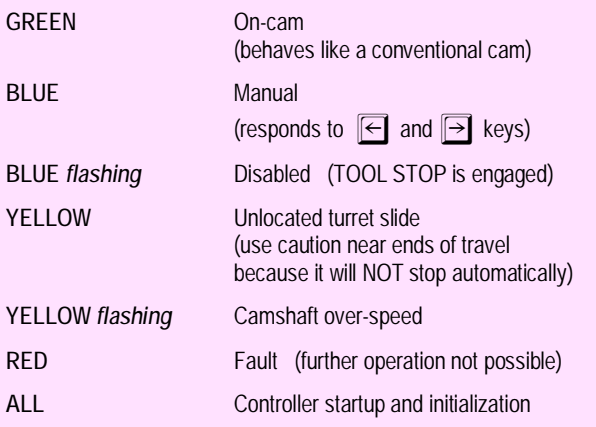

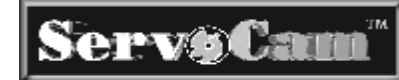

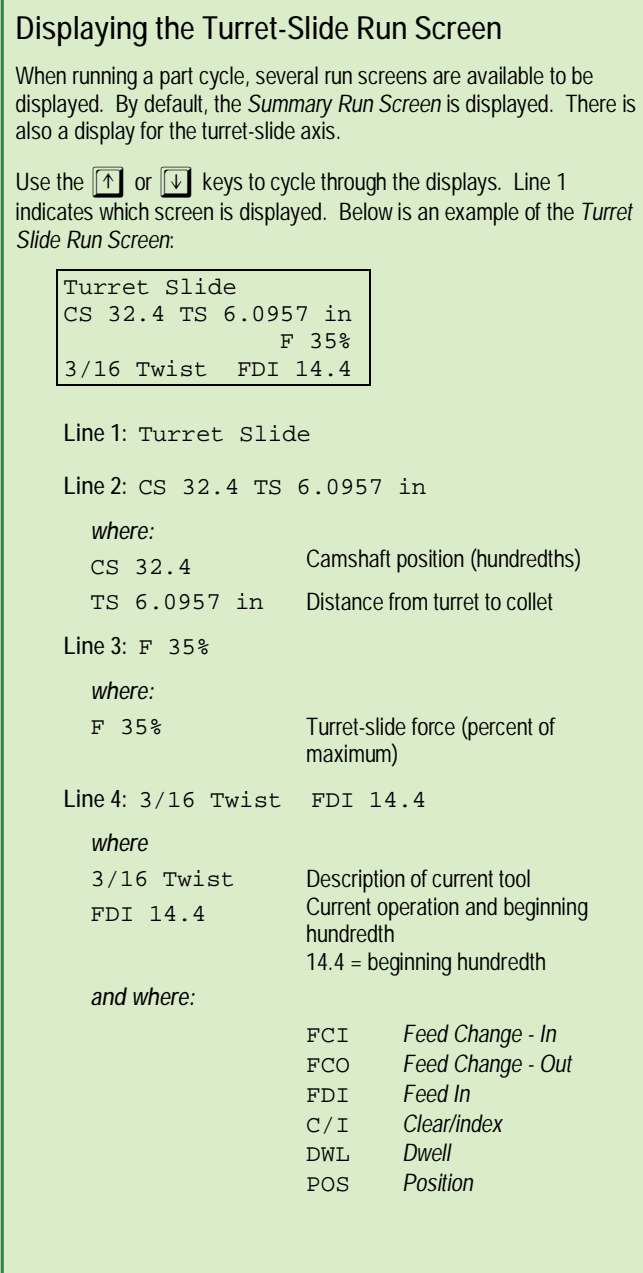

# **Setting the Part-done Detector**

- **1.** At the Main Menu, select *Part Counter Menu* and press **FINTER**.
- **2.** Select *Part-done detector* and press **ENTER**.
- **3.** Select *CyclePhase:* and press **FINTER**
- **4.** Type the cycle phase (in hundredths) where the part should be considered *done* and press **ENTER**, or press **ESC** to cancel.

# **Part Counter Basics**

#### **Part-done detector**

Before the ServoCam® system can count parts, it must know when to consider a part *done* (or complete). For this, a *part-done detector* is used. (See "*Setting the Part-done Detector*").

#### **Lot counter** (see "*Setting the Lot Counter*")

The ServoCam® system increments the *#Parts Done* (in Lot) every time a part is done – always (AutoTripper™ option not installed), or only if the Bar Feeder Switch is set to *Auto* (AutoTripper™ option installed).

If the *#Parts/Lot* (Lot size) is set to UNLIMITED, then the ServoCam® display counts *up* the number of parts done (or *made*), for example:

LOT 1021 made

If the *#Parts/Lot* (Lot size) is set to a value other than UNLIMITED, then the ServoCam® display counts *down* the number of parts and time remaining (hh:mm:ss) until the Lot is finished, for example:

LOT 10000 200:59:59

When the Lot is finished (*#Parts Done* equals *#Parts/Lot*), then the ServoCam® system will stop the machine, flash the Operator Alert Light, and the display will show "LOT finished". To stop the Operator Alert Light, escape to the Main Menu. The machine will not run automatically until *#Parts Done* is less than *#Parts/Lot* or until *#Parts/Lot* is set to UNLIMITED.

If the AutoTripper™ option is installed, and if the Bar Feeder Switch is NOT set to *Auto*, then the *#Parts Done* (in Lot) is not incremented, and the display will show "NC" on the right-hand side for *not counting*. If the AutoTripper™ option is not installed, all parts are counted.

#### **Bar-end counter**

This feature is only available with AutoTripper™ option.

#### **Setting the Lot Counter**

To change the *#Parts/Lot* (lot size):

- **1.** At the Main Menu, select *Part Counter Menu* and press **ENTER**
- **2.** Select *Lot Counter* and press **ENTER**
- **3.** Select **#Parts/Lot:** and press **ENTER**.
- **4.** Type the lot size and press **ENTER**, or press **ESC** to cancel.

To change the *#Parts Done* (number of parts already done in the lot):

- **1.** At the Main Menu, select *Part Counter Menu* and press **ENTER**
- **2.** Select *Lot Counter* and press **ENTER**
- **3.** Select **#Parts** *Done:* **and press ENTER**
- **4.** Type the number of parts already completed and press ENTER , or  $pres$   $F\overline{SC}$  to cancel.